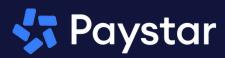

## Payer Guide

Town Of New Market New Online Payments

## ABOUT

The Town Of New Market has partnered with Paystar to offer its members an online payment option using their debit/credit card.

Payers can quickly find their utility account and balance due with just a few pieces of information from their bill. You can simply submit a payment or create an account to access additional features.

To get started, visit our website at:

## www.newmarketvirginia.com

| Ne | ) | Λ | 1 | M | k | 91 | r | k | e | t |
|----|---|---|---|---|---|----|---|---|---|---|
|    | ۷ | I | R | G | I | Ν  | I | Α |   |   |

| Utility Account #                    |         |  |  |  |  |  |
|--------------------------------------|---------|--|--|--|--|--|
| 0012345678                           |         |  |  |  |  |  |
| Card Number                          |         |  |  |  |  |  |
| 41******************1111 <b>V/SA</b> |         |  |  |  |  |  |
| Total:                               | \$37.89 |  |  |  |  |  |
| Pay Now                              |         |  |  |  |  |  |

### **Quick Pay**

**Self Service Portal** 

Autopay

**Email Reminders** 

**View Bills** 

Please note a processing fee applies to all online payments.

# HOW TO CREATE ACCOUNT

### Step 1:

Visit our website and locate the online payment option.

### Step 2:

Enter your ACCOUNT # to look up your account. Select CREATE ACCOUNT and enter your contact information. Select CREATE ACCOUNT.

### Step 3:

Log in to your email account and locate the email from Paystar to complete registration. Click FINISH ACCOUNT REGISTRATION and create a password.

#### Step 4:

You are now logged in to your customer portal. From here you can explore all of the features available such as view current balance, make payments, sign up for notifications, and save payment methods for faster payment next time.

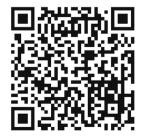